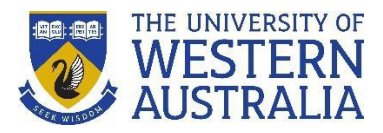

#### **How do I add Activities, Prizes/Awards (including in-kind awards) and Press/ Media information to my profile?**

**Prizes, Activities** or **Press/Media** you add to the **UWA Profiles and Research Repository** will display as separate tabs on your public profile.

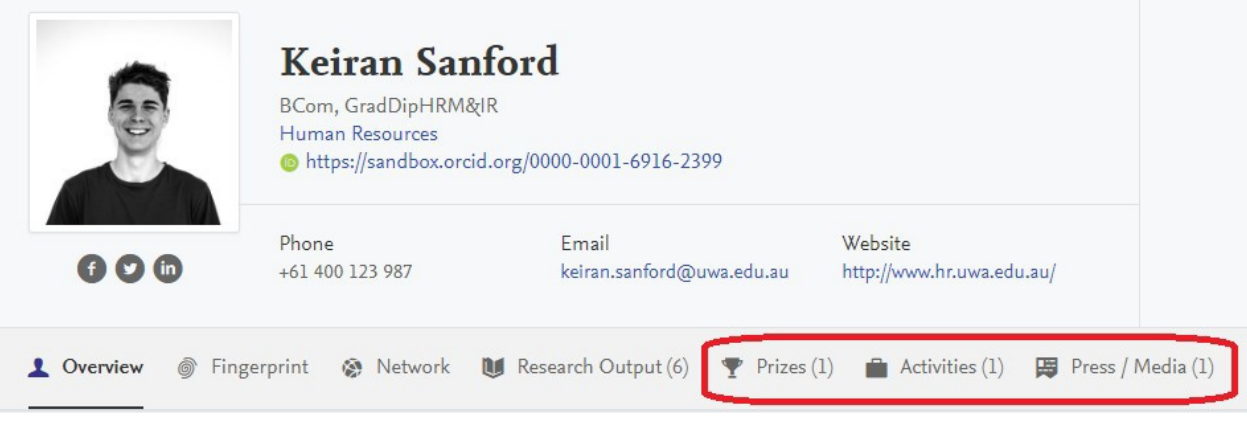

These instructions describe the process of logging into the UWA Profiles and Research Repository and demonstrate *how you can add Prizes, Activities or Press/Media to your profile. It also demonstrates how you can create links from those records to other related content in yourprofile.*

#### *Login to start:*

- 1. Go to the UWA [Profiles and Research](https://research-repository.uwa.edu.au/) Repository
- 2. Click on **login to the UWA Profiles and Research Repository here**.
- 3. Log in with your UWA Office365 login details. staffnumber@uwa.edu.au and Pheme password, or studentnumber@uwa.edu.au and Pheme password

Welcome to the UWA Profiles and Research Repository

The UWA Profiles and Research Repository is an open platform where you can discover UWA staff. find information about their research, teaching, grants, and activities, and access their research outputs.

UWA Staff and HDR students can log in to the UWA Profiles and Research Repository here.

For further assistance please contact staffsupport-lib@uwa.edu.au (for staff) and hdrsupportlib@uwa.edu.au (for students)

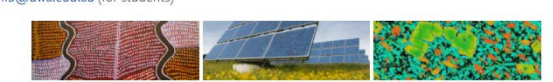

#### **Adding Engagement/Activities**

1. Once logged into **the UWA Profiles and Research Repository**, click on the green **+Add content** button.

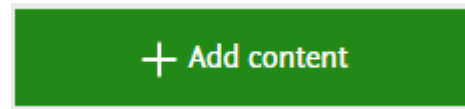

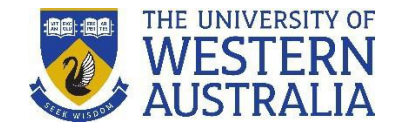

2. From the **Choose submission** page, select the most appropriate engagementtype template.

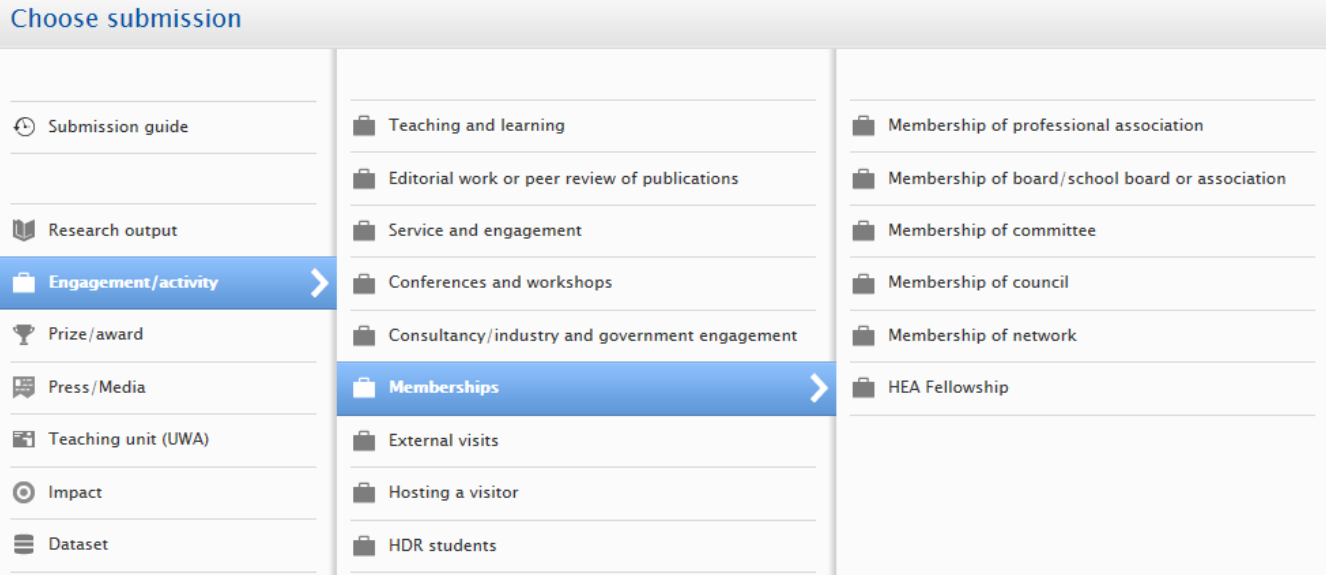

3. Add your **Engagement** details to the record, ensuring that all fields marked with a red asterisk are completed.

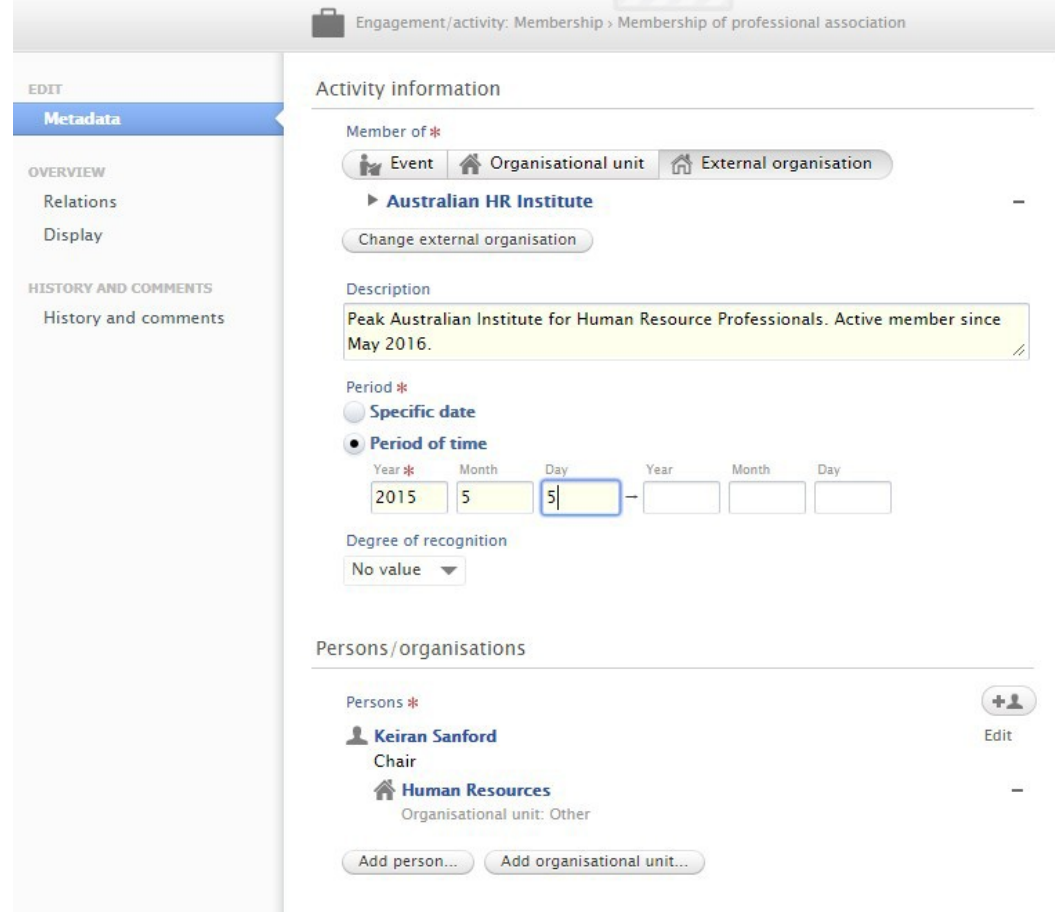

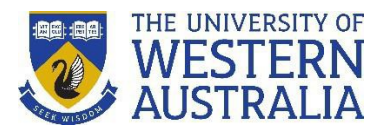

4. To add a link to a related content, select the type you wish to relate your content to under **Relations**, then begin typing the name of the content. Select the related content from the drop-downmenu.

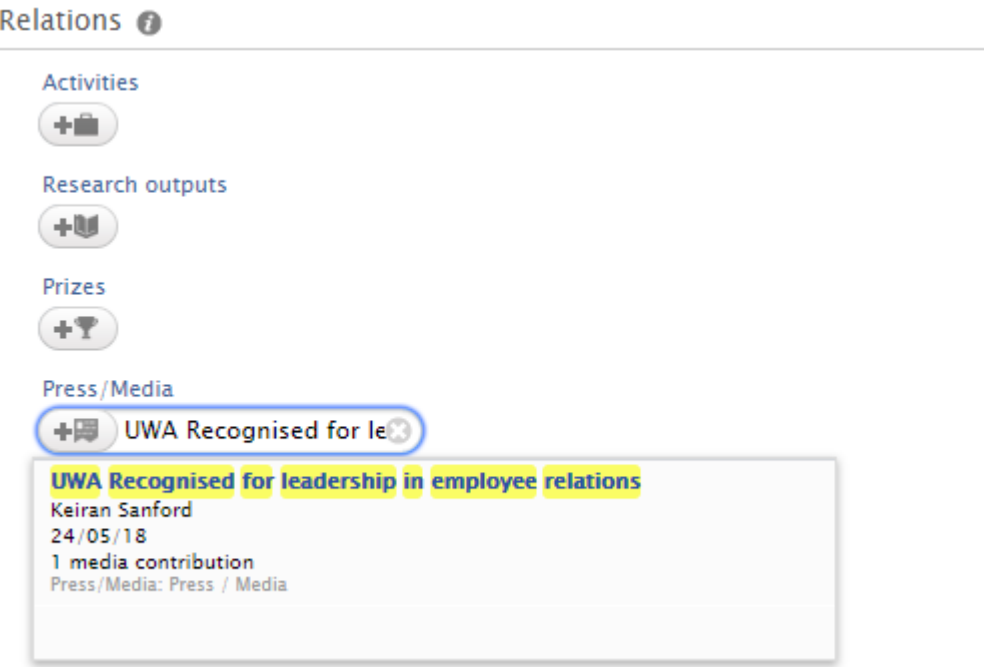

**Note:** The related content must already be entered into the UWA Profiles and Research Repository. If you have just added the related content item, it may not yet be viewable when you search for it. In this instance, **Save** the record and edit it once that content item becomes available.

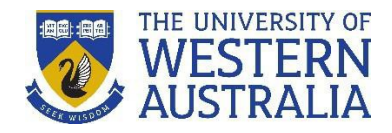

#### **Adding Prizes and Awards (including in-kind awards)**

1. Once logged into the **UWA Profiles and Research Repository**, click the green +Add content button.

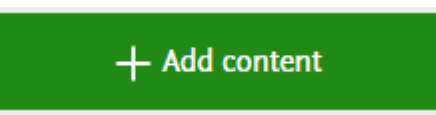

2. From the **Choose submission** page, select the most appropriate **Prize** or **Award** template from the list provided.

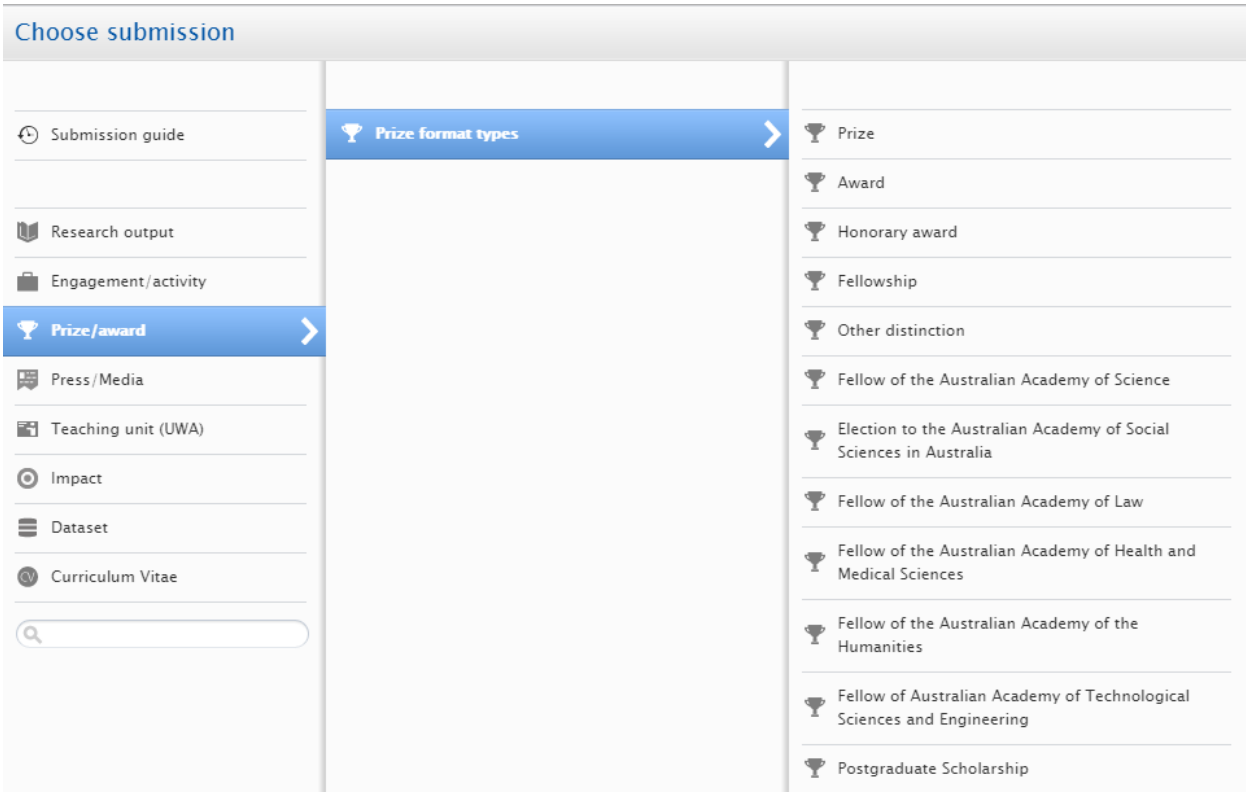

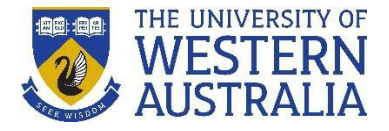

3. Add your **Prize** details to the record, ensuring that all fields marked with a red asterisk are completed. Please use the description field to record the details of a prize/award (for example specifics of or monetary value for an in-kind award)

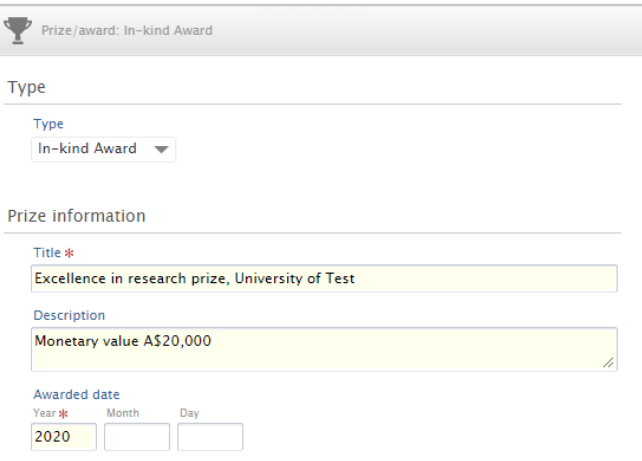

4. To add a link to a related content, select the type you wish to relate your content to under **Relations**, then begin typing the name of the content. Select the related content from the dropdown menu.

**Note:** The related content must already be entered into the UWA Profiles and Research Repository to be linked. If you have just added the related content item, it may not yet be viewable when you search for it. In this instance, **Save** the record and edit it once that content item becomes available.

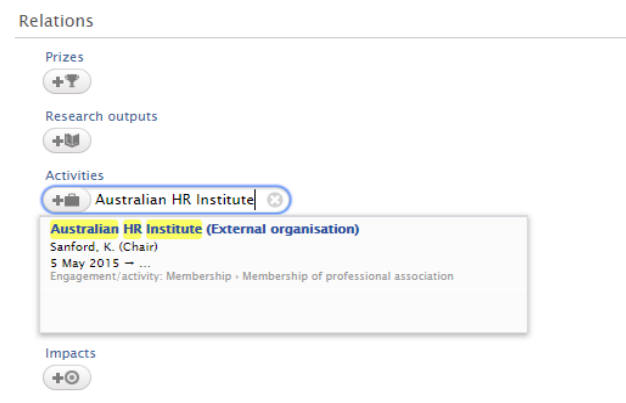

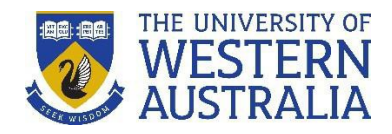

#### **Adding Press and Media**

1. Once logged into the **UWA Profiles and Research Repository**, click on the green +Add content button.

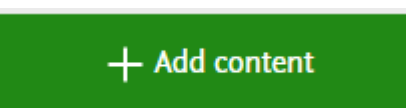

2. From the **Choose Submission** page, select **Press/Media** from the menu.

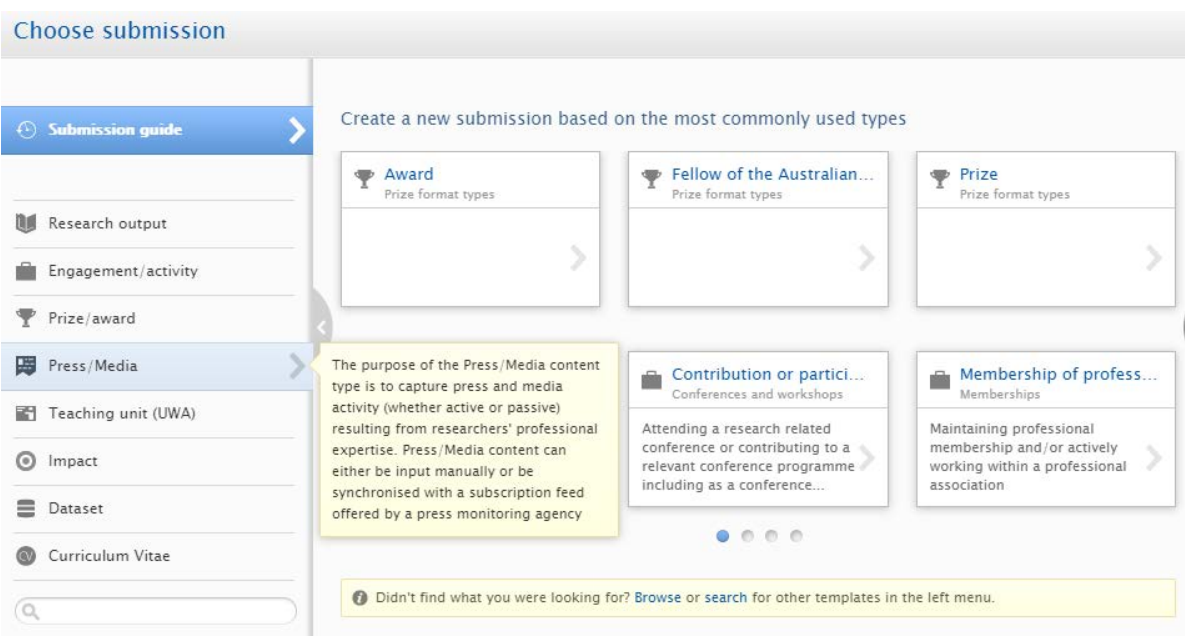

3. Add your **Press** or **Media** details to the record, ensuring that all fields marked with a red asterisk are completed.

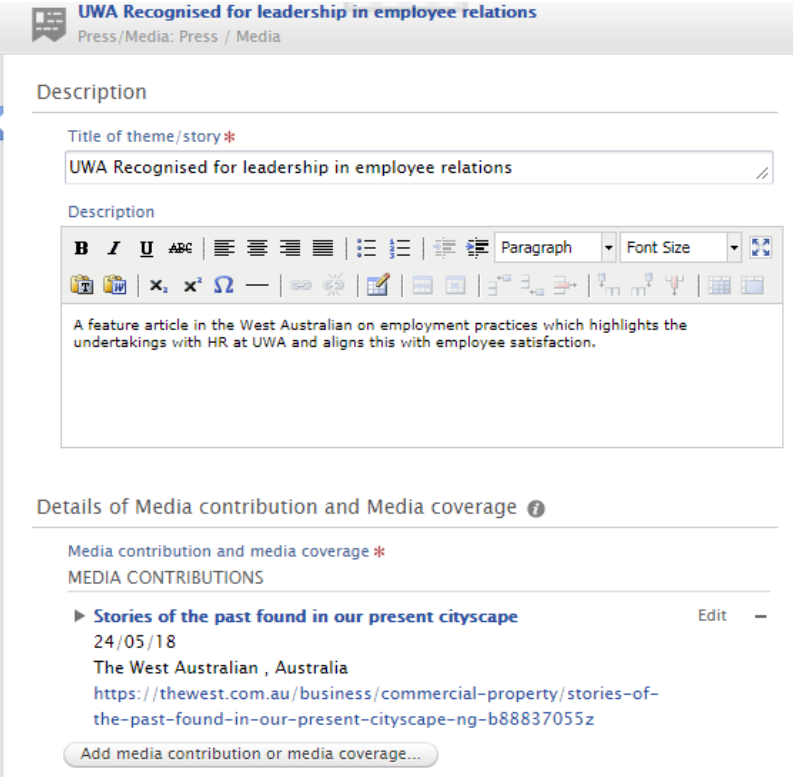

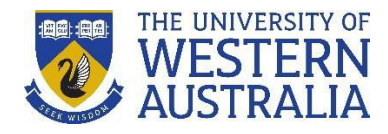

4. Click on the Add media contribution or media coverage button.

Details of Media contribution and Media coverage @

Media contribution and media coverage \*

Add media contribution or media coverage...

5. Select the Media Contribution radio button where you have written the media/press piece yourself, or Media Coverage where you/your work has been covered by others. Complete the fields labeled with a red asterisk and any other information you are able to provide.

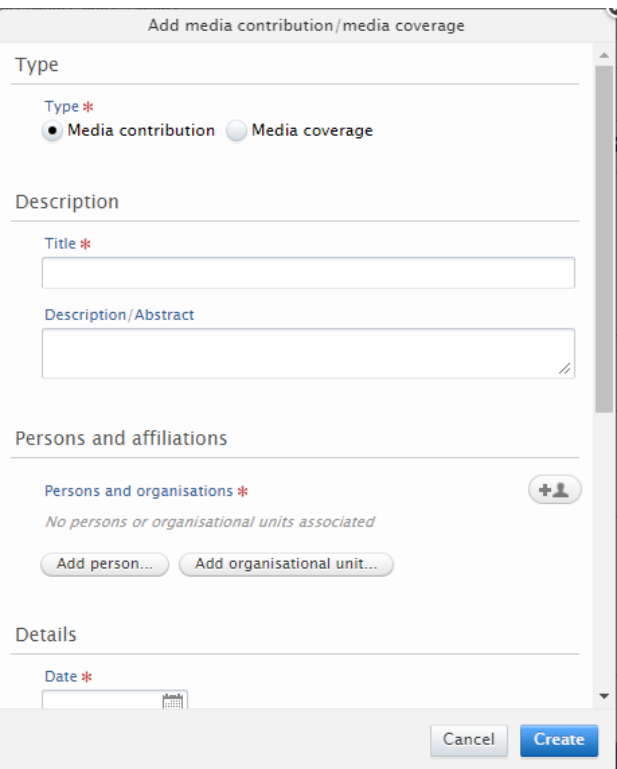

6. To add a link to a related content, select the type you wish to relate your content to under **Relations**, then begin typing the name of the content. Select the related content from the drop-down menu.

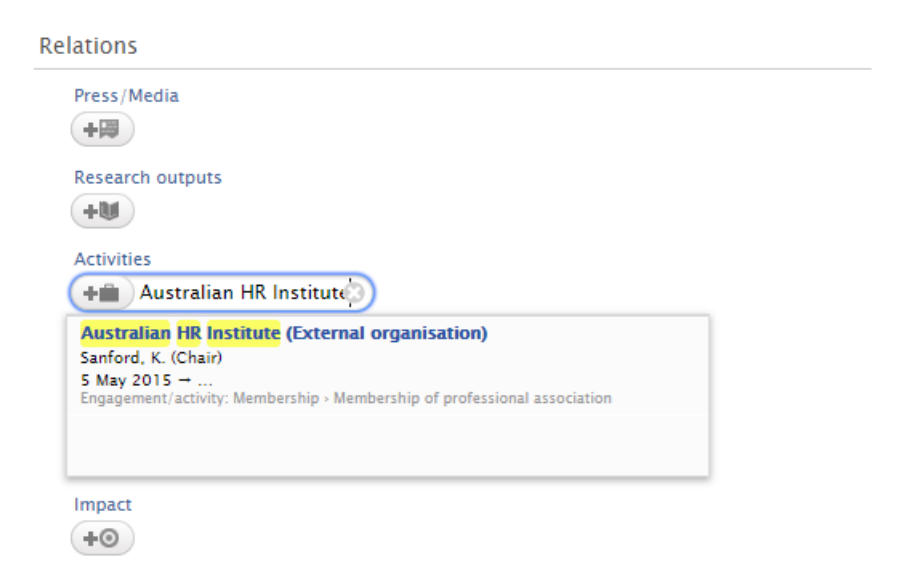

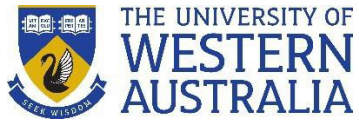

Save

**Note:** The related content must already be entered into the UWA Profiles and Research Repository. If you have just added the related content item, it may not yet be viewable when you search for it. In this instance, **Save** the record and edit it once that content item becomes available.

*Remember:* When updating fields in your profile, the **Create** or **Update** button will apply your changes, but you will still need to press the blue **Save** button to retain any changes (this is always located at the bottom of the recordwindow).